# **Edit a Mobile Provider**

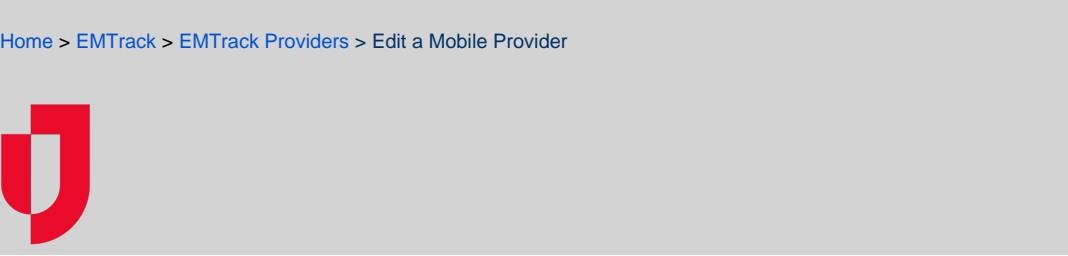

#### You can edit a mobile provider record at any time.

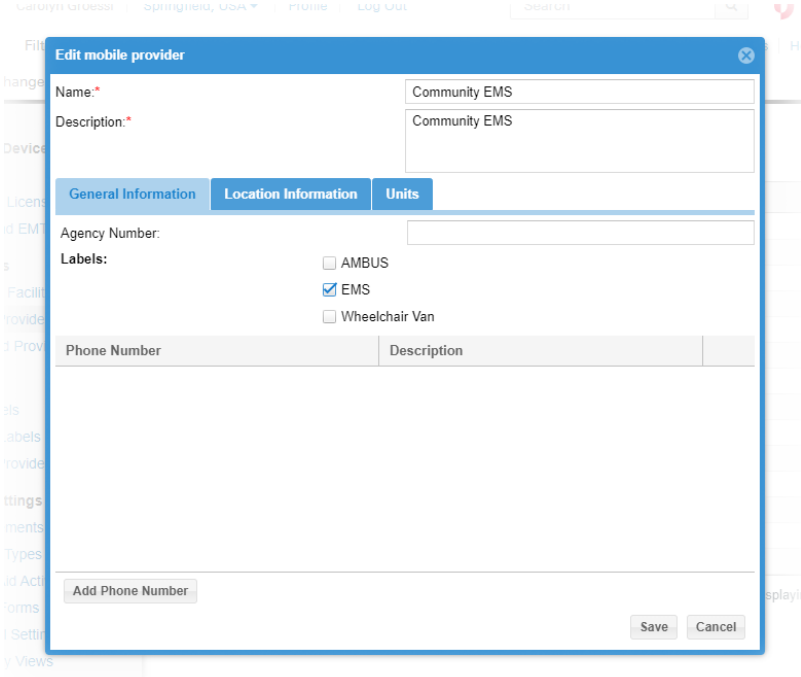

Editing a mobile provider involves the following steps:

- Access the provider
- Edit general information
- Edit location information
- Add or change units
- Change preferred provider lists

**Note**: For information on adding this mobile provider to your preferred providers, refer to Preferred Providers. For information about labels, refer to Mob ile Organization Labels.

#### **To access a mobile provider**

- 1. On the upper right, click **System Settings**.
- 2. On the left, under Providers, click **Mobile Providers**. The Mobile Providers page opens.
- 3. Locate the provider and click its edit icon. The *Edit mobile provider* window opens.
- 4. If appropriate, make changes to the **Name** and **Description**.

#### **To edit general information**

- 1. Click the **General Information** tab.
- 2. Enter or change the **Agency Number**.
- 3. Select one or more **Labels**.
- 4. To add a phone number:
	- a. Click **Add Phone Number**. The section expands.
	- b. Enter the **Phone Number**.
	- c. If appropriate, enter a **Description**.

d. Repeat these steps to add another phone number.

- 5. To edit a phone number:
	- a. If appropriate, change the **Phone Number**.
	- b. If appropriate, change the **Description**.
- 6. To delete a phone number, click its delete icon.

## **To edit location information**

- 1. Click the **Location Information** tab.
	- 2. If appropriate, change the provider's **Street Address**, **City**, **State**, and/or **Postal Code**.

### **To add or change units**

- 1. Click the **Units** tab.
- 2. To add a new vehicle:
	- a. Click **New Vehicle**. The row opens in the table.
		- b. Enter the unit **Name** / **Number**.
		- c. If appropriate, enter a **Description**.
		- d. Repeat these steps to add another vehicle.
- 3. To edit an existing vehicle
	- a. If appropriate, change its **Name** / **Number**.
		- b. If appropriate, enter or change its **Description**.

#### **To change preferred provider lists**

- 1. Click the **Preferred Providers** tab.
- 2. If appropriate, select a list's check box to add this provider to it and clear the check box to remove it from the list.
- 3. Click **Save**.